# Rep Form System *Application Guide*

© 2015 Oceantiger Software – www.oceantiger-software.com

## **Short description of the system**

The program is a reporting system for use onboard vessels, to archive reports. These reports can be sent via the built in send functionality to management ashore to help them track data, which includes tracking certificates, courses etc. and give warnings in advance to remind crew members / management to get this updated / renewed.

Currently contains 48 reports for non conformance, monthly inspections, stock ordering (purchase order), crew list and other deck and engine reports. The figures below show the main window:

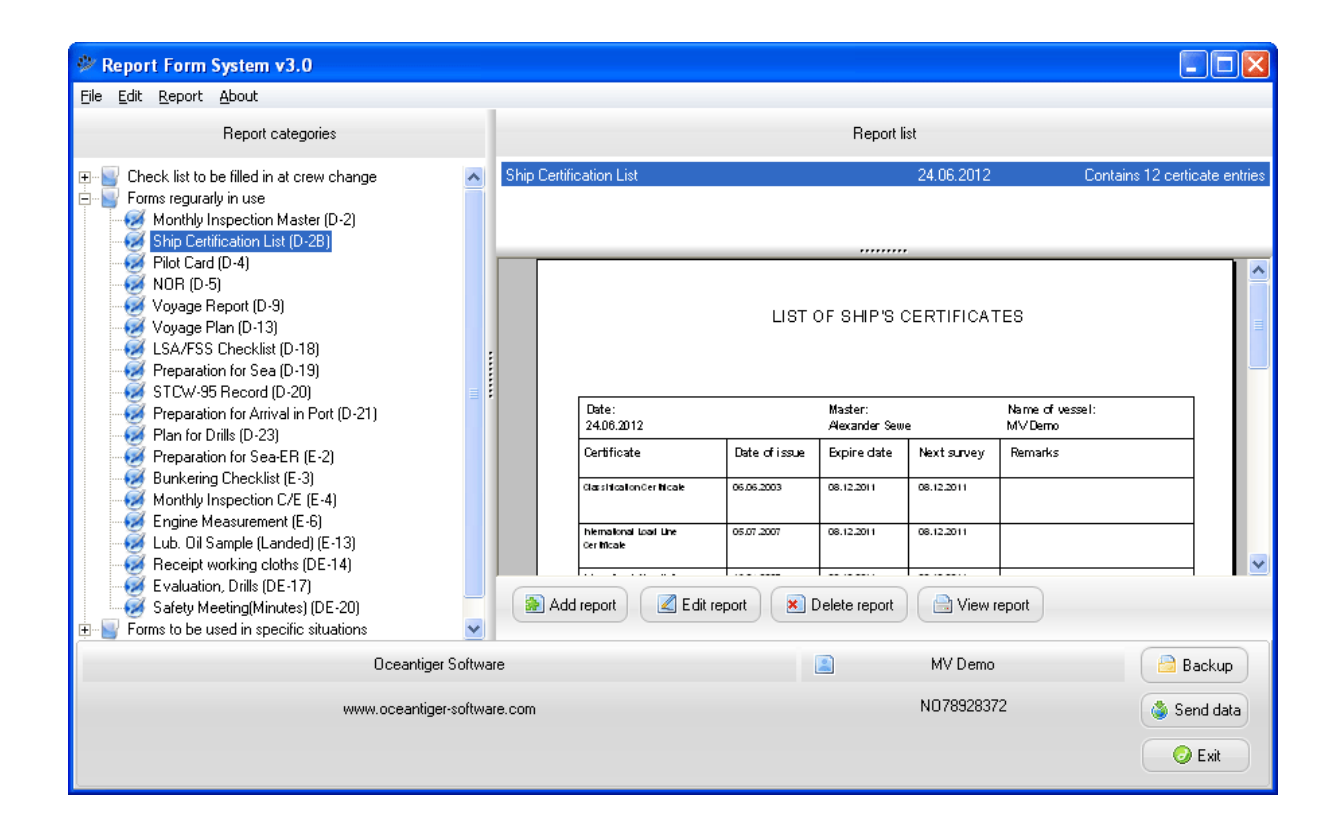

Note (figure above):

The **delete report** functionality are available on "Seafarers qualifications (DE-13)" to set a crewmember inactive / on leave etc. The alarm of expired courses, certificates, passport on that particular crewmember will be deactivated when set inactive. Also it is possible to delete a purchase order (report DE-25). Delete purchase order will cancel the order.

Also the **edit report** functionality (see figure above) are available only for the following report types: Non conformance / Corrective Action (DE-9) – to close NCN etc, Seafarers qualifications (DE-13), Purchase Order (DE-25), Ship Certificate List (D-2B), Crew list (D-8), Overview - Ports Calls.

## **Available reports list**

Around half the reports can be filled out electronically (add button in figure above), and the other half is print only. The report list below, show what reports are available in the system, and which reports that can be filled out electronically:

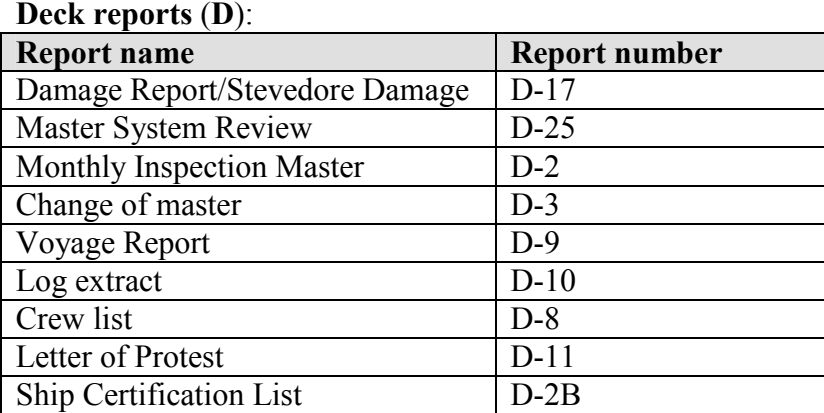

#### **Engine reports (E):**

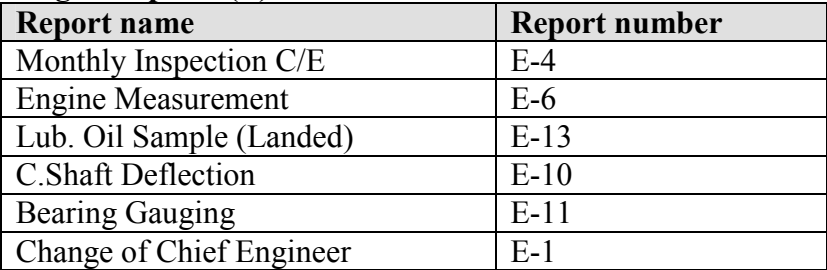

#### **Deck + engine reports (DE):**

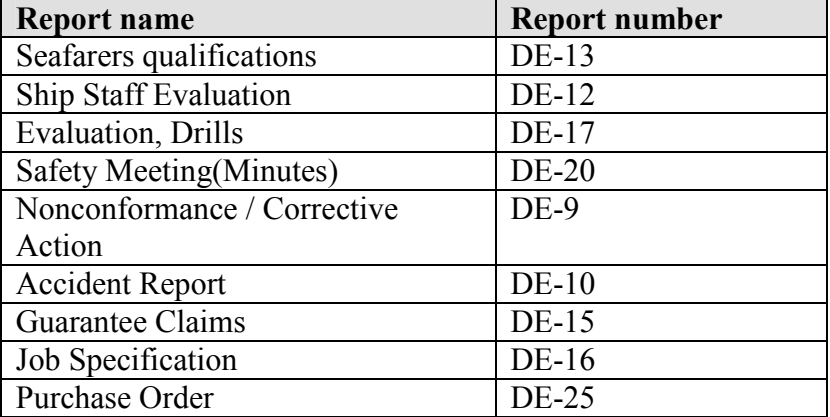

### **ISPS forms:**

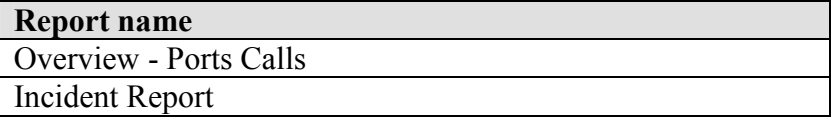

In addition the following reports are available as read only reports (as separate PDF files) that can be added to the document handling module as needed:

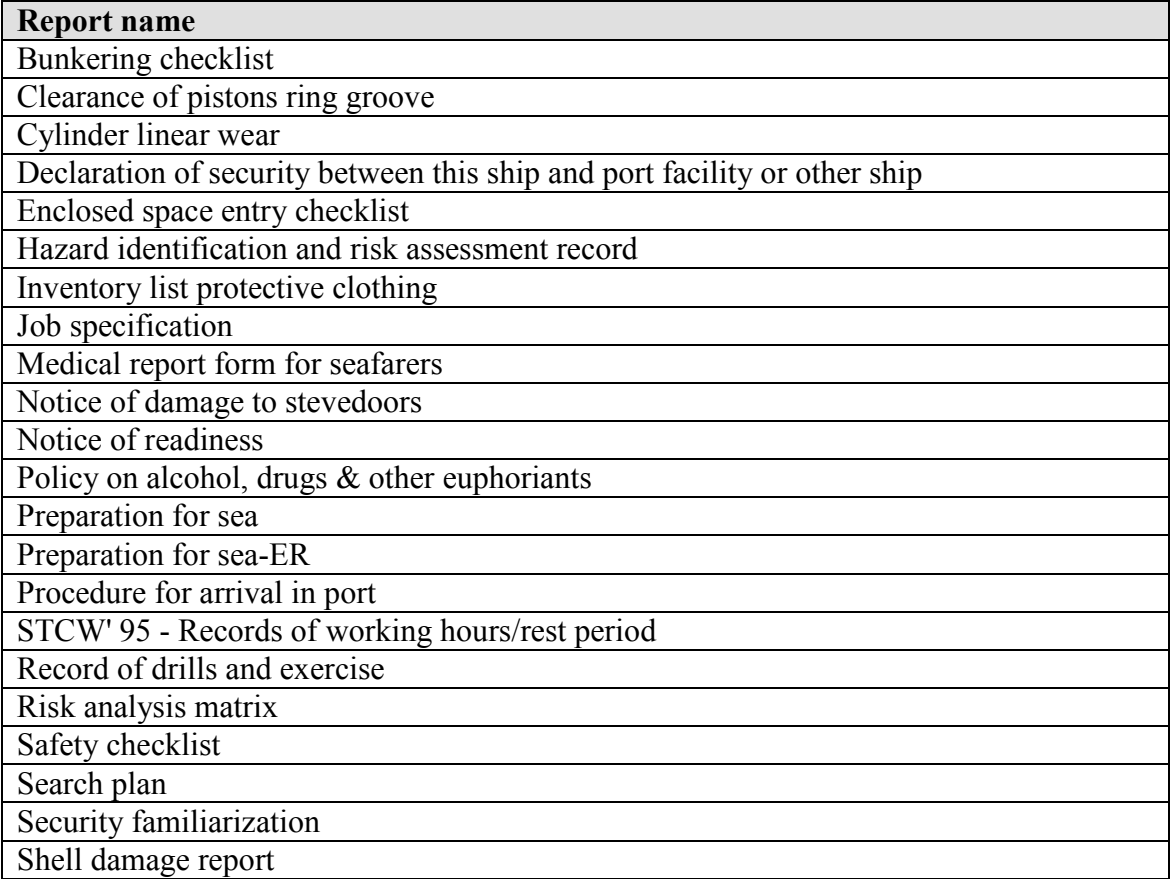

## **Adding reports**

To add a report you simply click on the add button in the overview window (see figure above). Below are a few examples of forms that can be filled out:

Seafarers qualifications (DE-13):

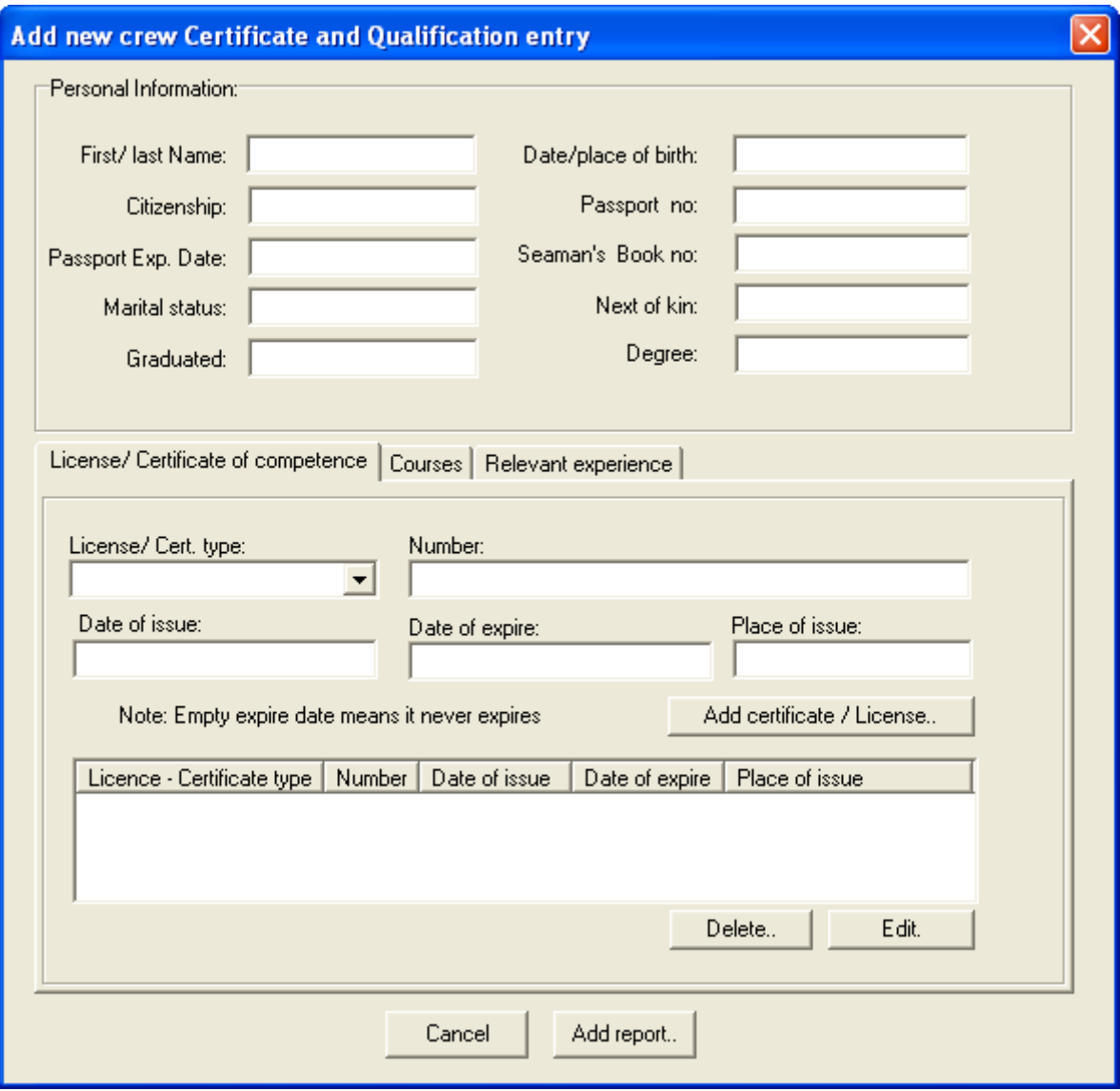

Example seafarers qualification report:

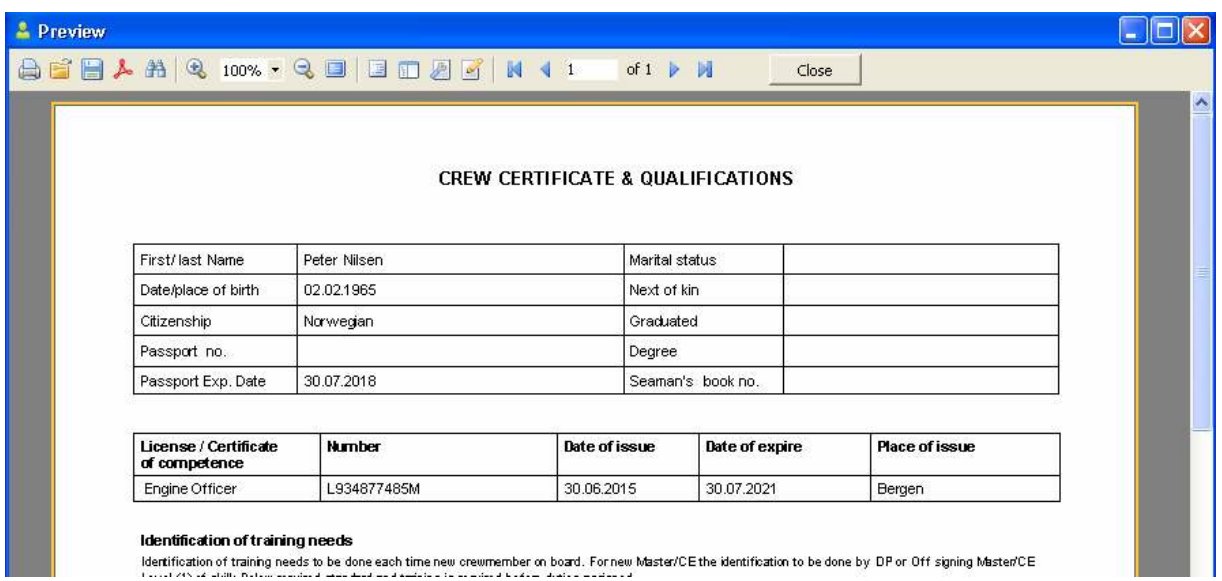

The people that are added to the seafarers qualification list can be selected from the crew list. All data that are relevant such as name, rank or rating, nationality, date and place of birth and nature and number of ID are filled in from the seafarers qualifications selected person.

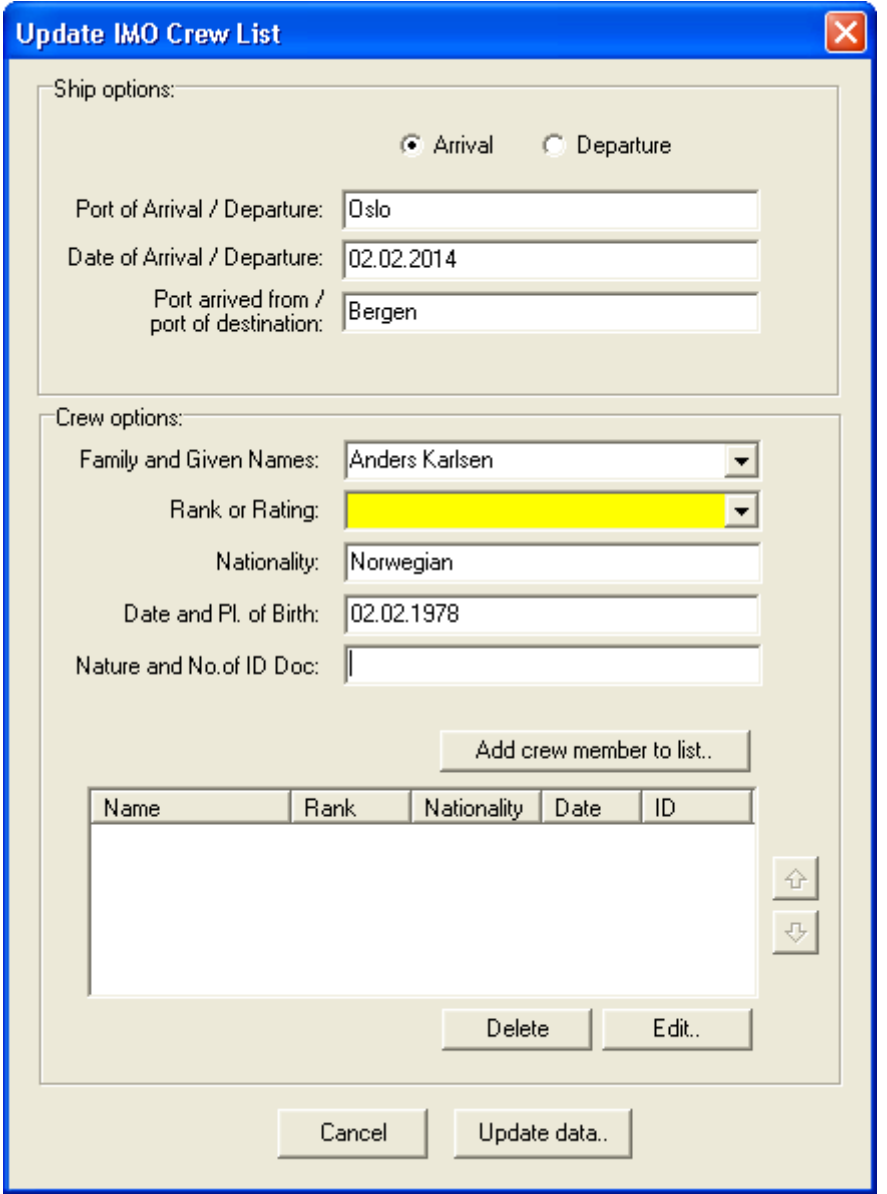

In addition you can move the names in the crew list up and down in the list, e.g. to make sure the master or responsible person is first in the list.

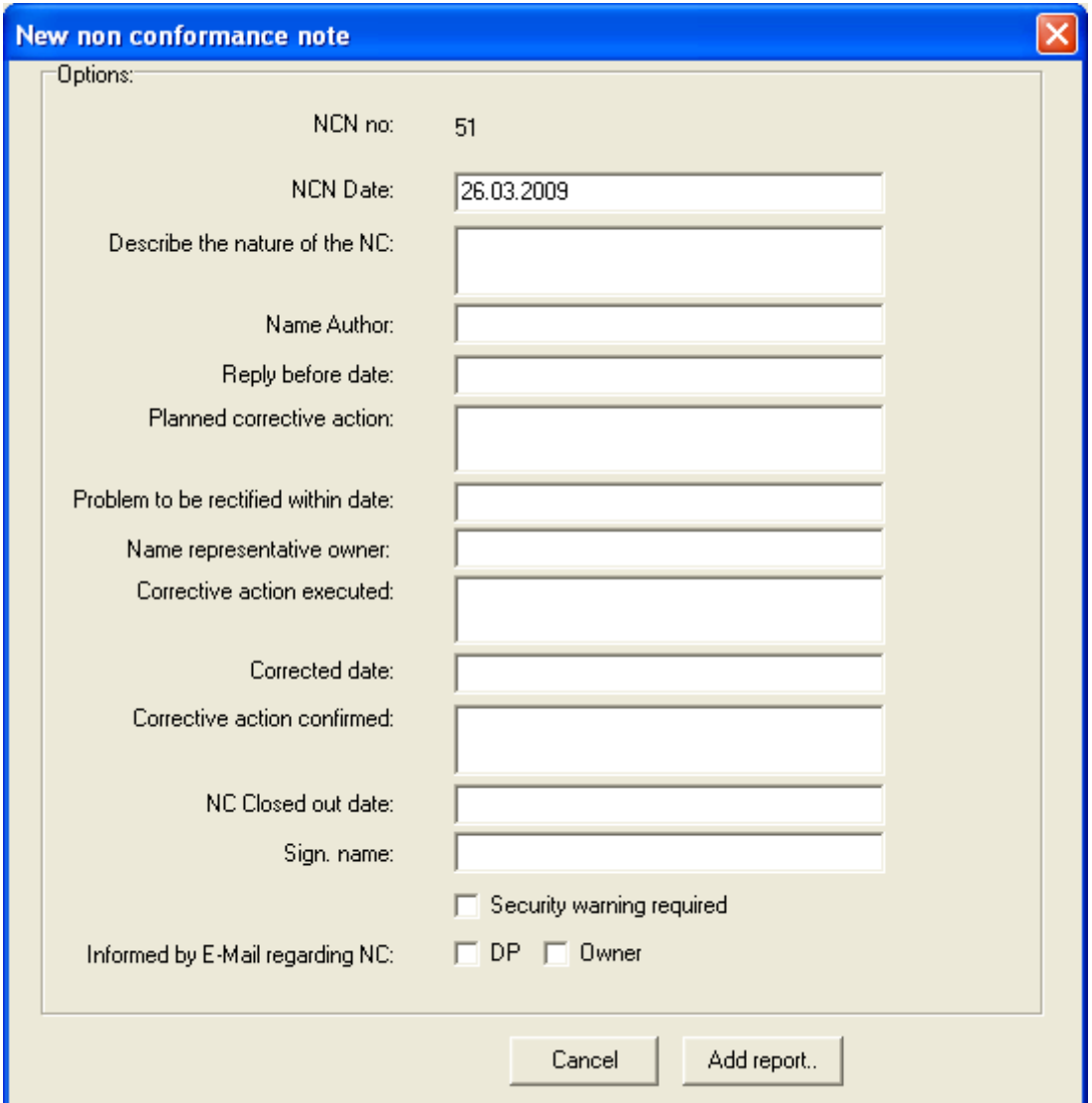

Non conformance / Corrective Action (DE-9):

# Voyage report:

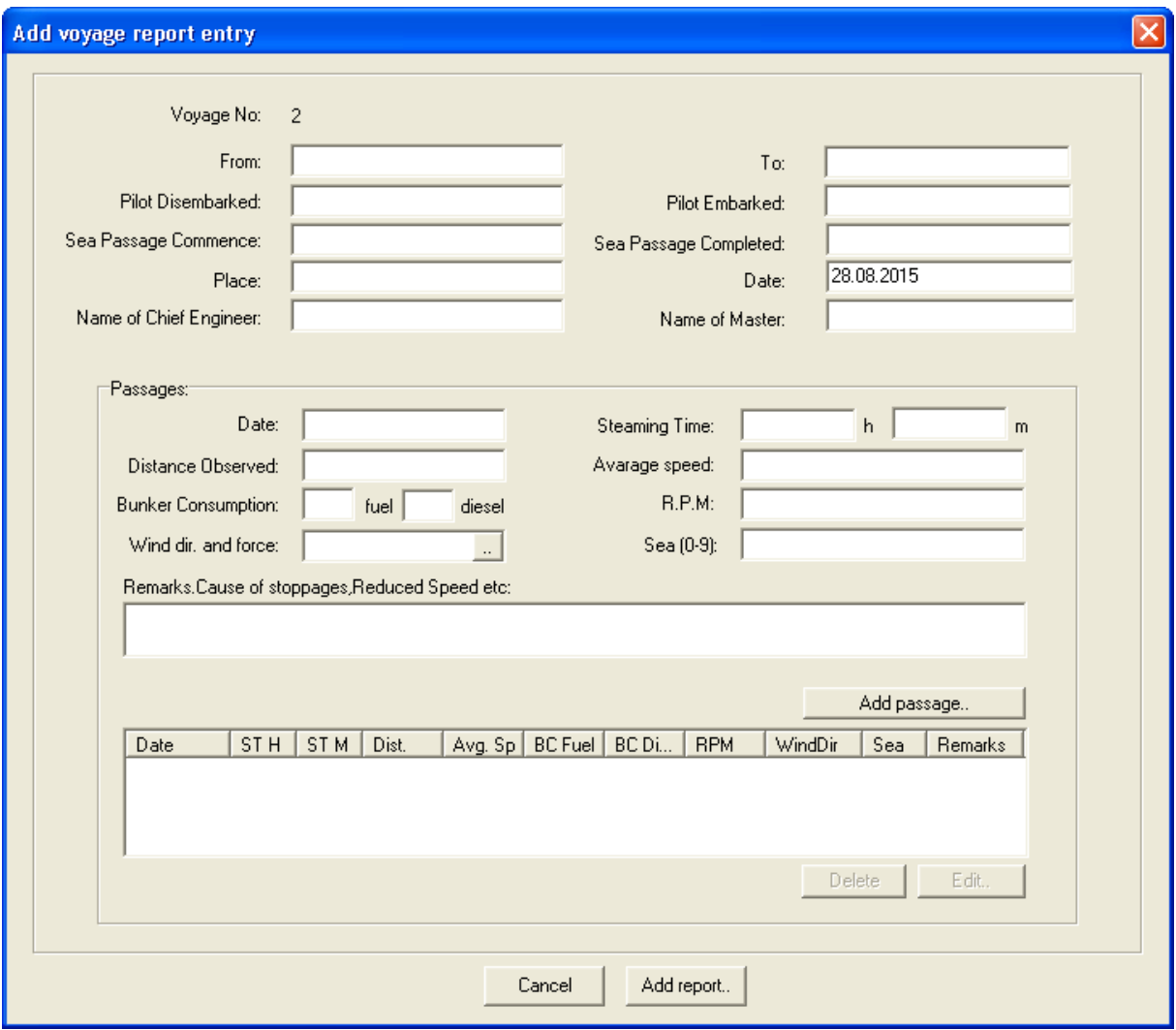

When selecting the ... button next to the wind direction and force, the following window will pop up:

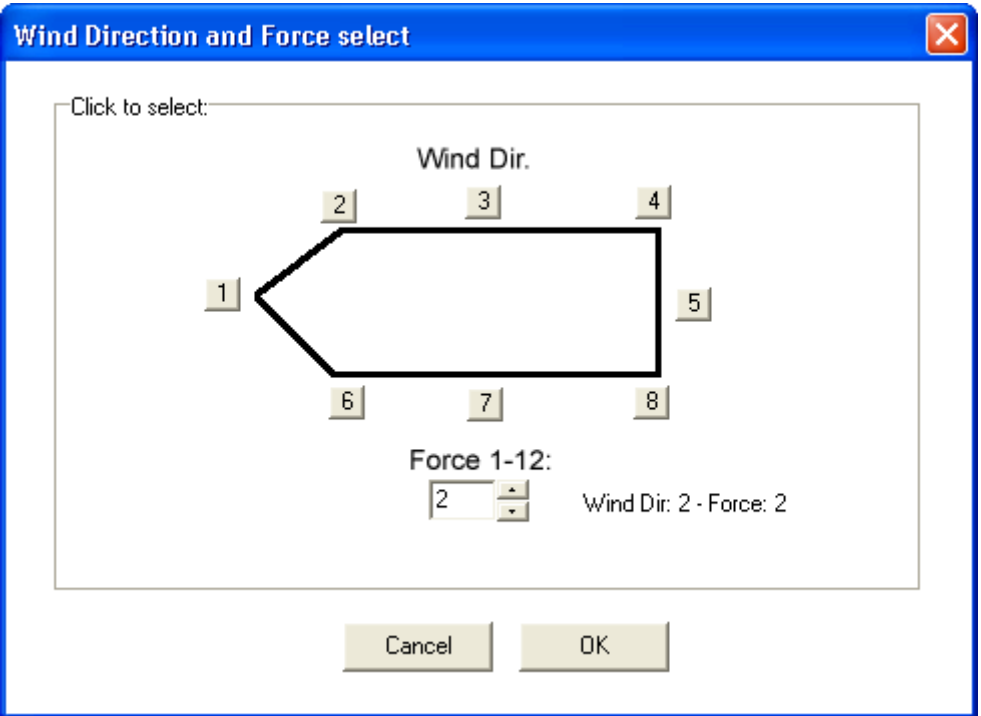

Example of how a voyage report will look like:

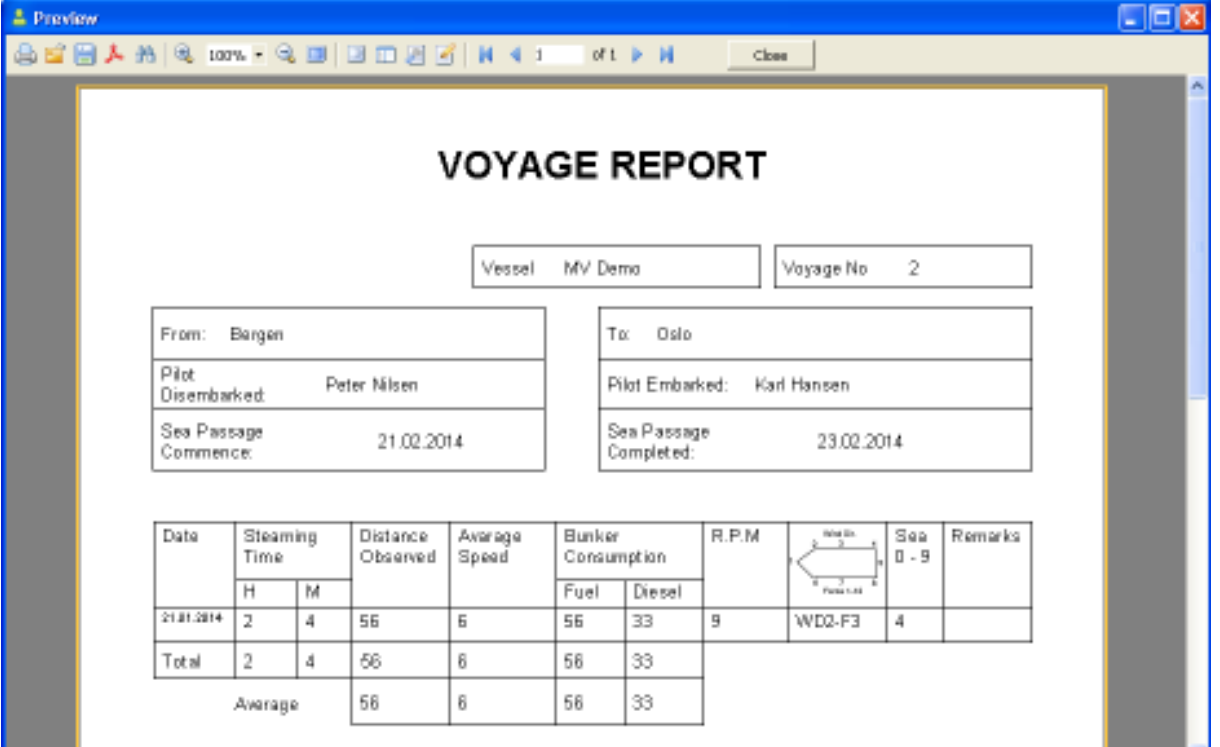

# **Selecting dates when adding reports**

On all date fields it is possible to double click with the left mouse button to select a date. See example below:

Before double clicking:

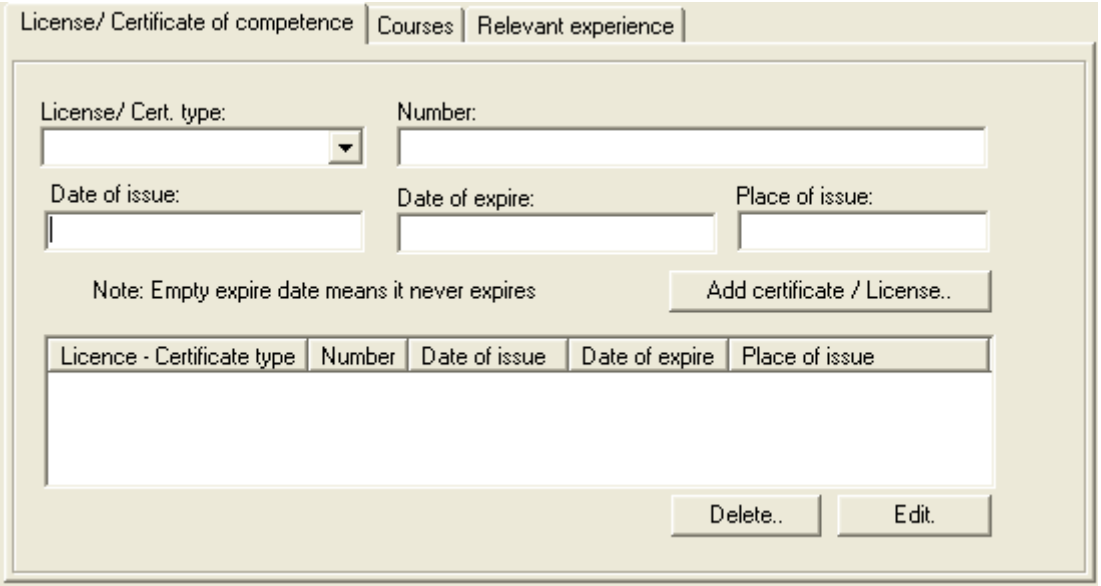

After double clicking the date of issue field, the select date window in the figure below will appear:

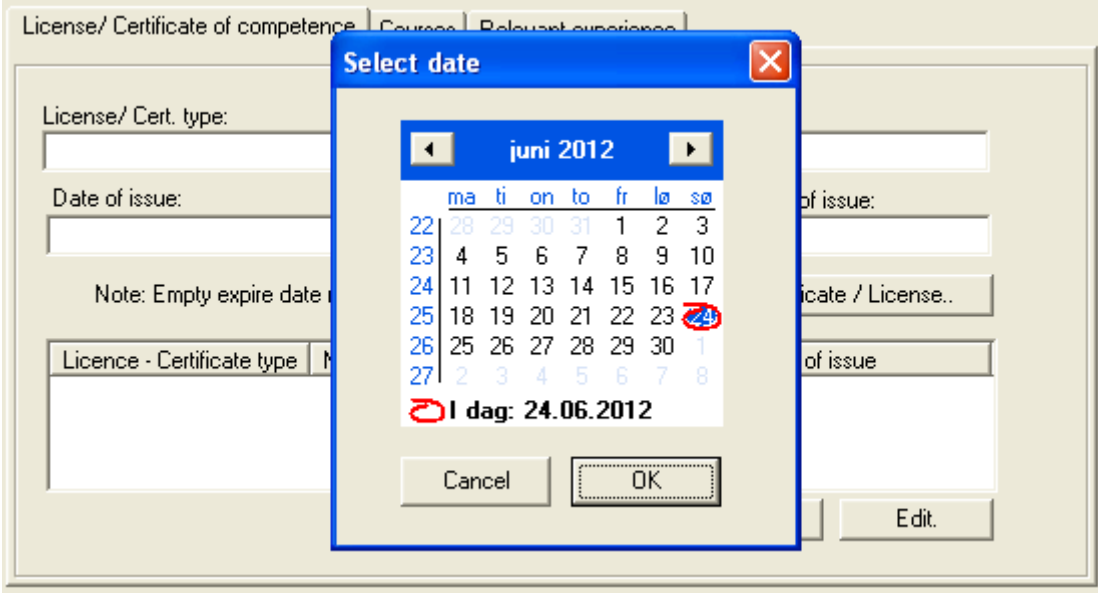

## **Creating / restore backup**

To prevent loosing data, it is important to develop a routine of creating backups at set intervals. It is highly recommended to create backup at least once every month. To create a backup in the program, click the backup button at the bottom right of the main window.

A menu will now pop up letting you select to create a backup. You will also be able to restore a previously created backup at the same menu.

PLEASE NOTE: The restore backup functionality should only be used in cases were all data for some reason or the other is gone from the system. Restoring a backup means loosing all documents and other data added after the backup file you are restoring to, was creating.

#### **Send reports to office**

To send data to office you will need to fill out the password and server IP fields in the send reports to office window, then click the send button (see figure below). The data will be transferred to the office version where you can see the data. Sending the data should be sent within a few second of pressing the send button.

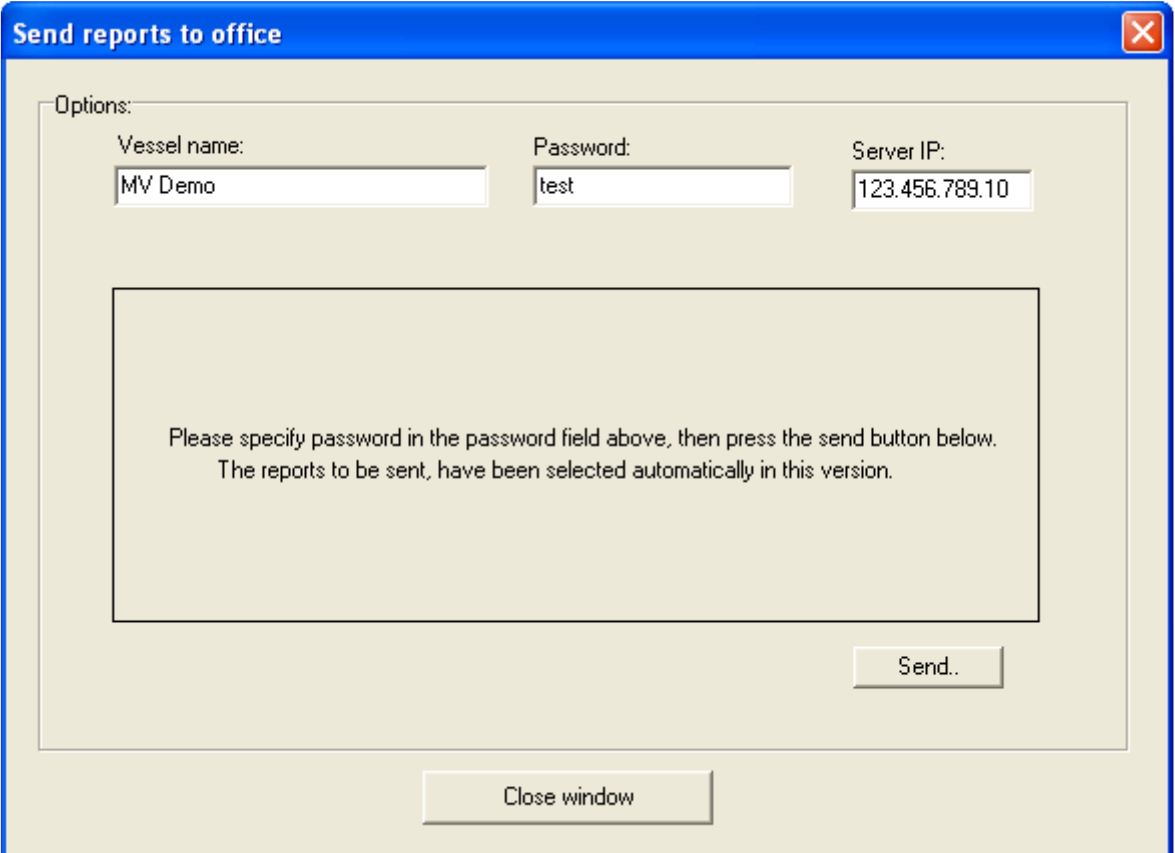

When data is sent to office you will get a log letting you know if everything went ok:

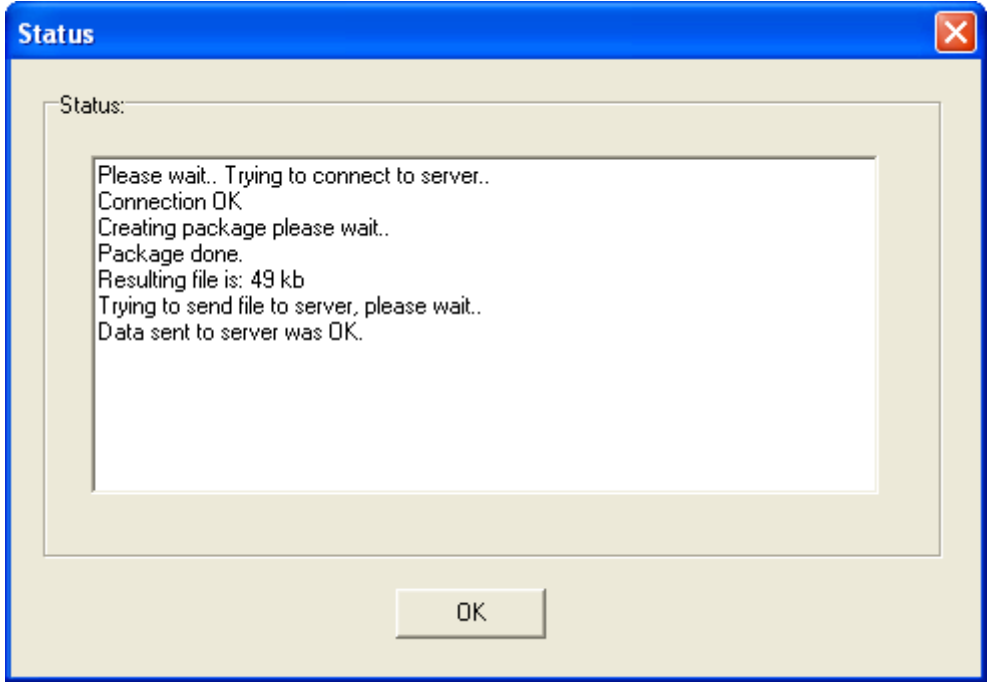

FYI: The office version is waiting for connections and this is how it looks on a server when new data is received from a vessel:

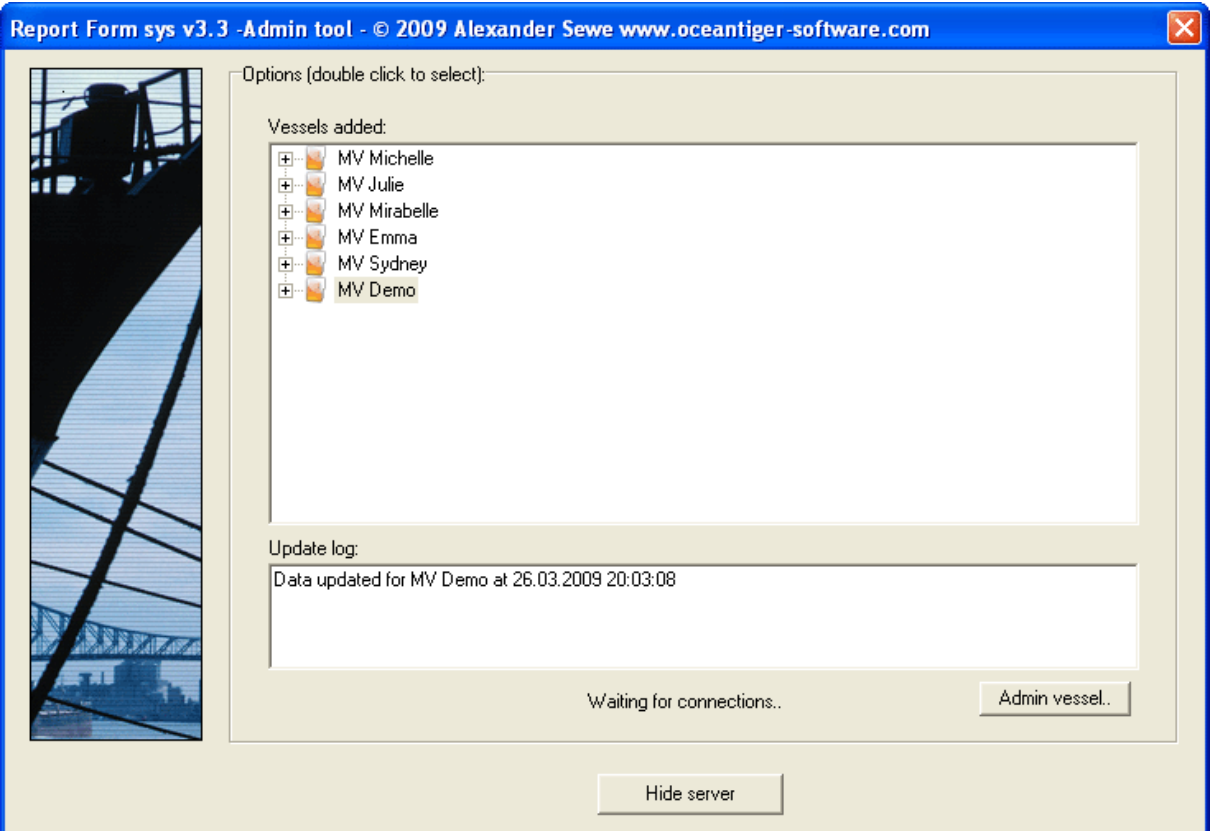

The office / server version also helps you manage the vessels by sending out warning emails to the vessels when crew or ship certificates are approaching expiration or have already expired. You can control the interval of how often these emails are send and to what email addresses the emails should be sent out to from within the program (the admin vessel button in the figure above).